## To book tours/ride outs

In the VCAERS system there is a new section, which can be seen after participants have been registered - **Ride Outs** 

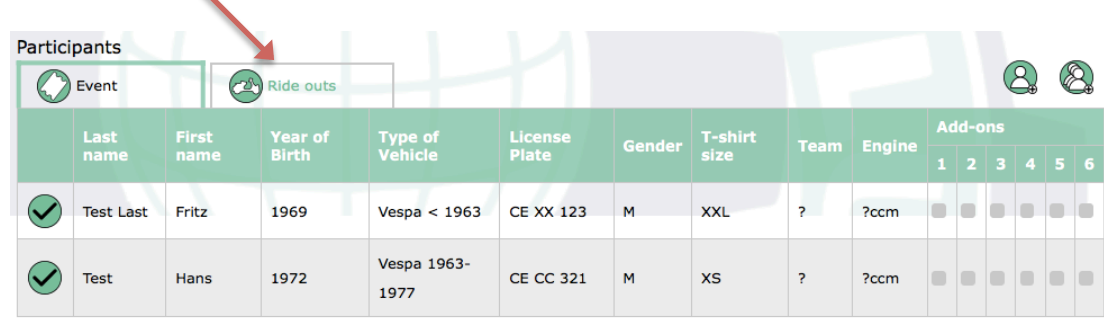

In order to book a ride out you must swap from "Event" into the "Ride Out" Section.

There are 2 things possible in this section:

- you have a list of all ride outs already booked
- you can book new ride outs

## **Important:** you can only book tours for participants already registered and who have been confirmed by the organizer.

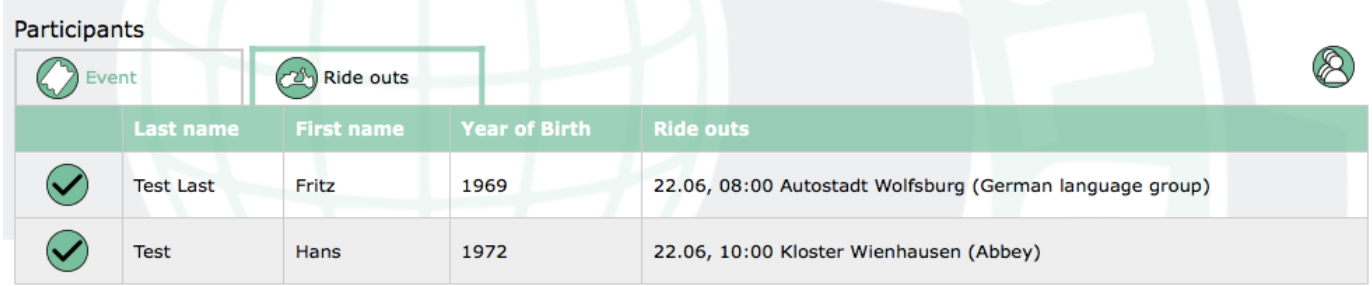

To book a new ride out for a participant click on the symbol  $\bigotimes$ 

A new window will open – choose the date and the tour required.

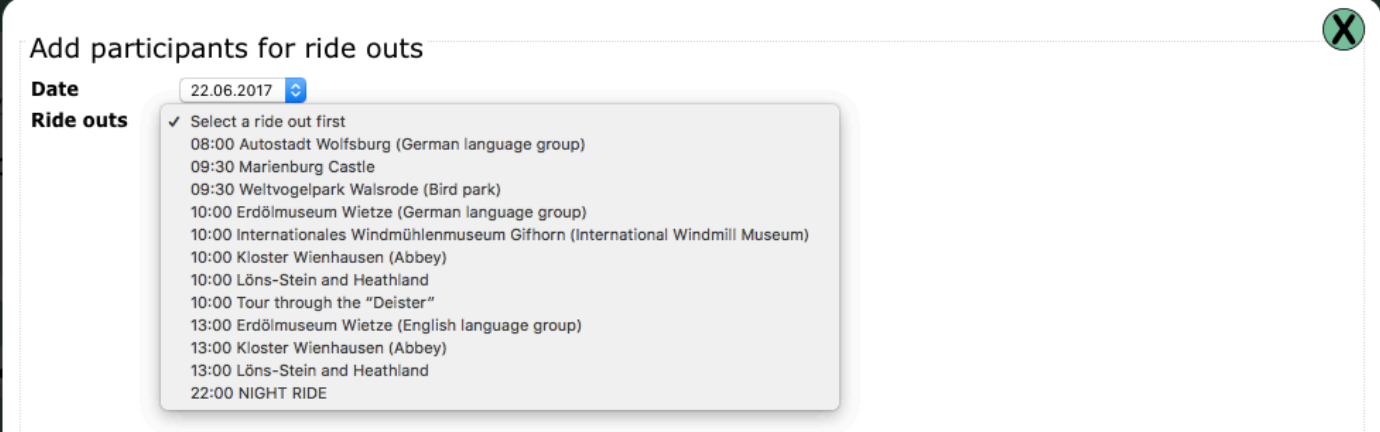

Further information about the ride out can be seen on the left.

On the right you can see which participants are already booked for this ride out. These are marked

with this symbol:  $\heartsuit$ 

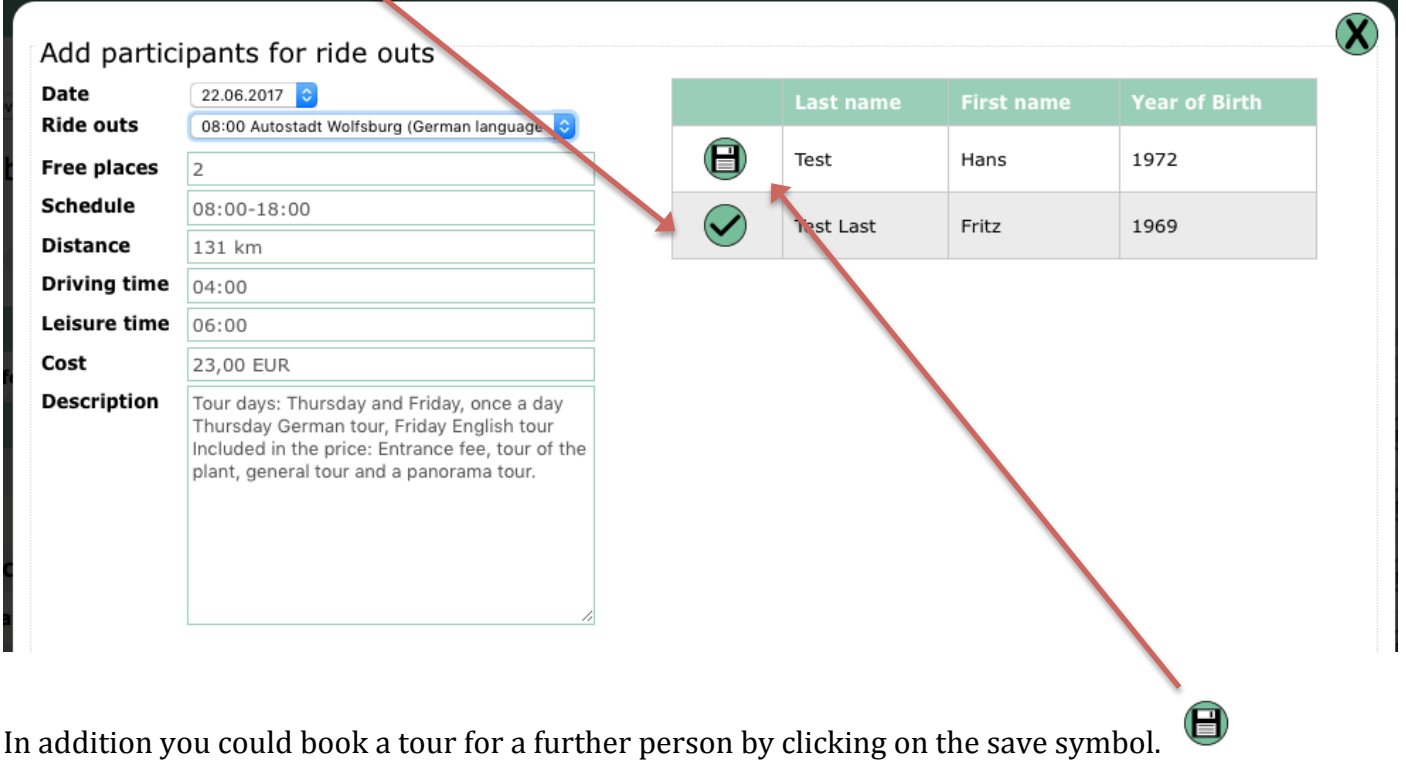

When booking a ride out for someone the system automatically checks if there are any free spaces left.

After clicking on the  $\bigcirc$  symbol the following picture appears – the ride out could now be cancelled

if required using this symbol:  $\Box$  This can be done up until the registration is sent. Then close the window using  $\mathcal{R}$  in the top right hand corner.

## **Important** – the ride out is only reserved and not booked at this moment.

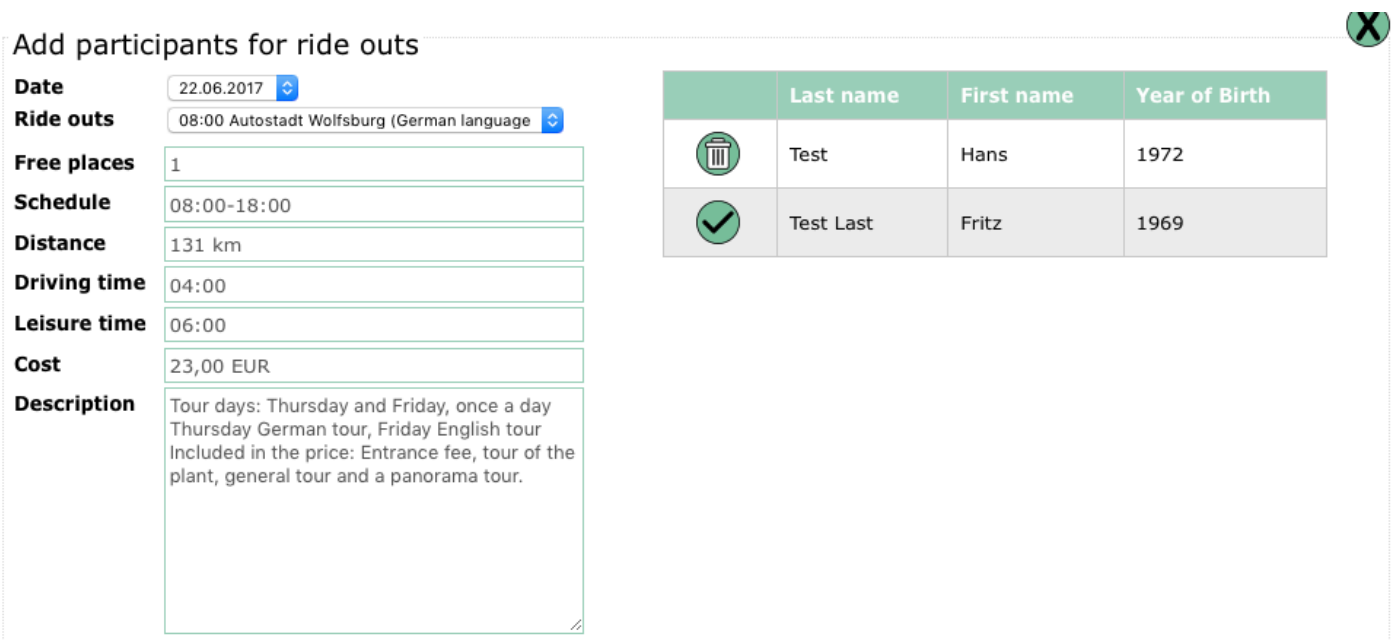

*Leisure time* = *time on site at destination* 

 $\textcircled{\scriptsize{}}$ In this list you can see all ride outs booked -reserved spaces can be recognized by this symbol: Ride outs, which are booked, have this symbol:  $\bigcirc$ 

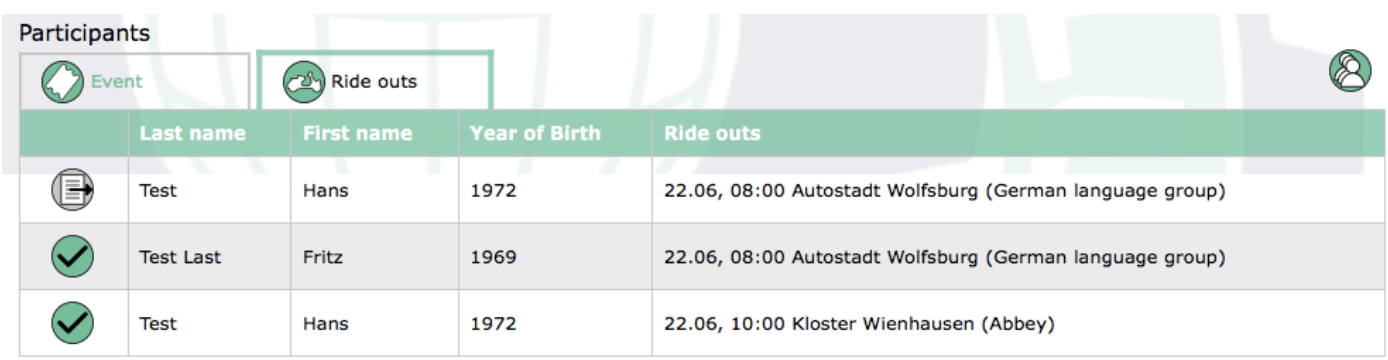

To finalize the booking you must send the registration. To do this move to the top window - here you

must click on "send registration"  $\bigoplus$ 

When the registration is sent the symbol can be found under "Registration sent" and a payment key is generated.

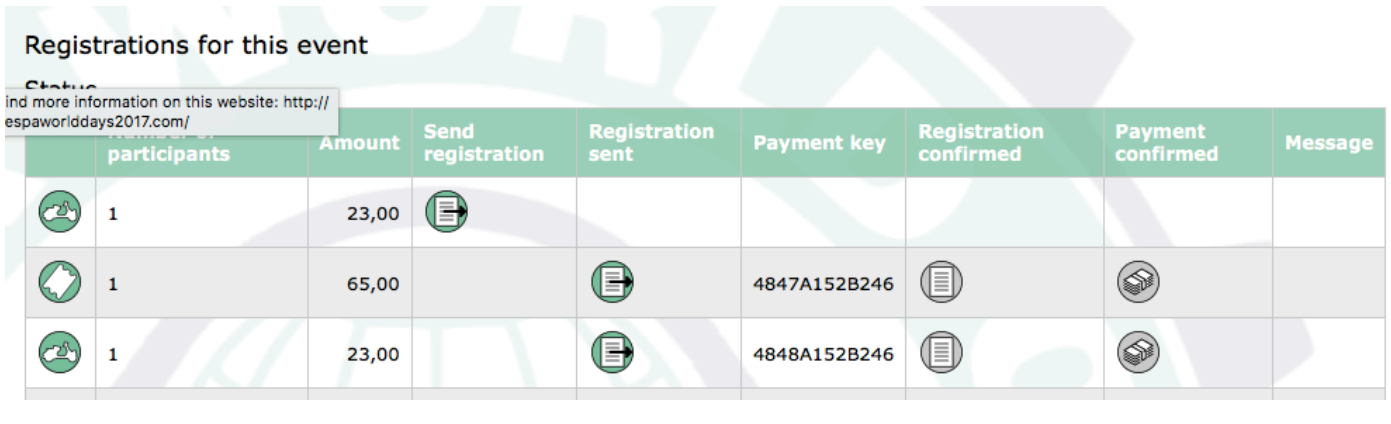

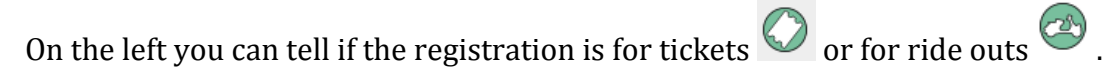

## **Once a ride out is fully booked no more registrations can be made for this one.**

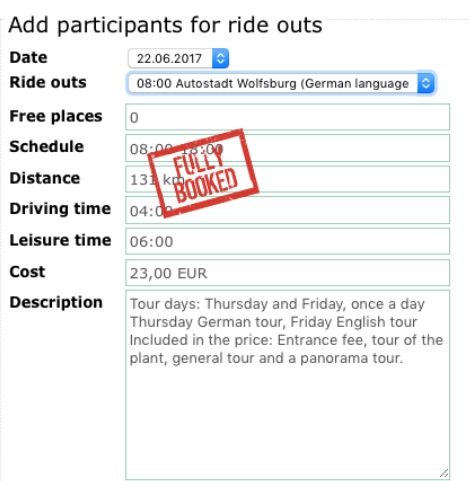